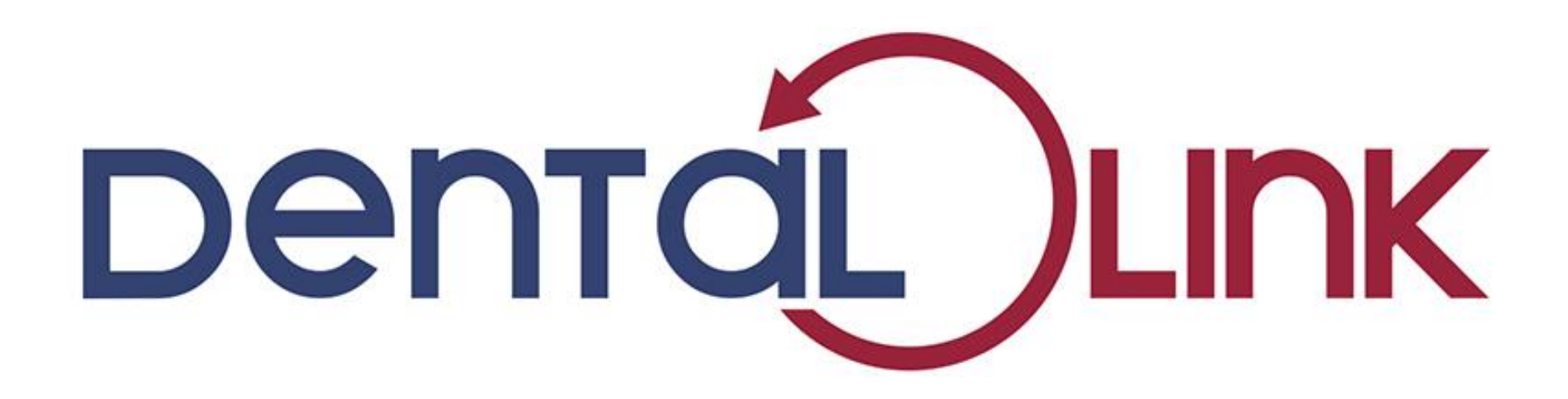

 **The online customer platform of Dental Labo Vanderbeken**

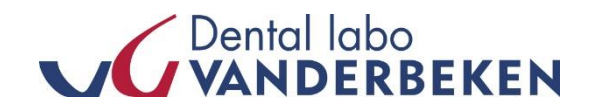

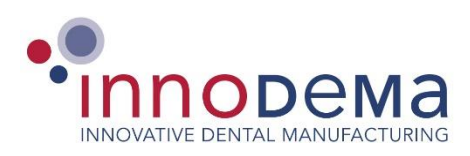

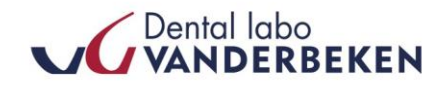

# **The possibilities of Dental Link**

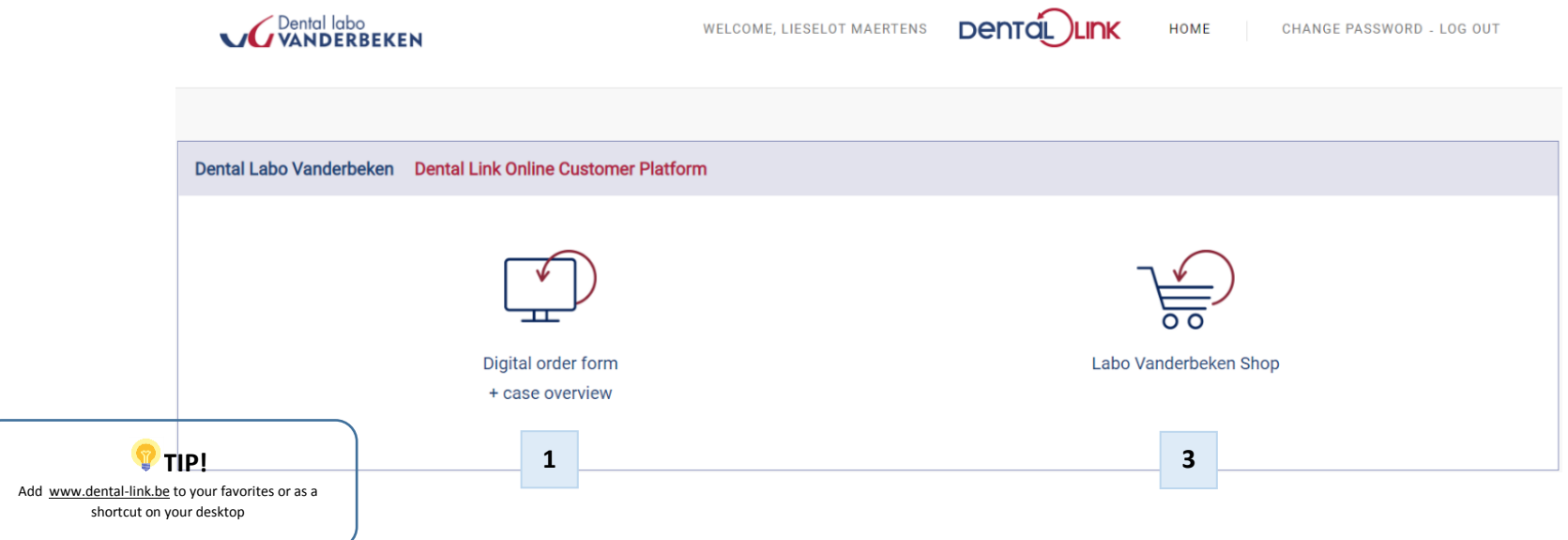

On [www.dental-link.be](http://www.dental-link.be/) you can:

- **Submit and follow up orders digitally** with the order platform & request a pick-up.
- Order your necessary logistics equipment and other items with the **Labo Vanderbeken shop.**

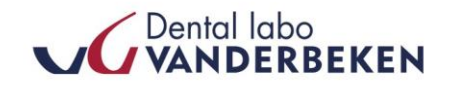

# Table of contents | The digital order form : step by step

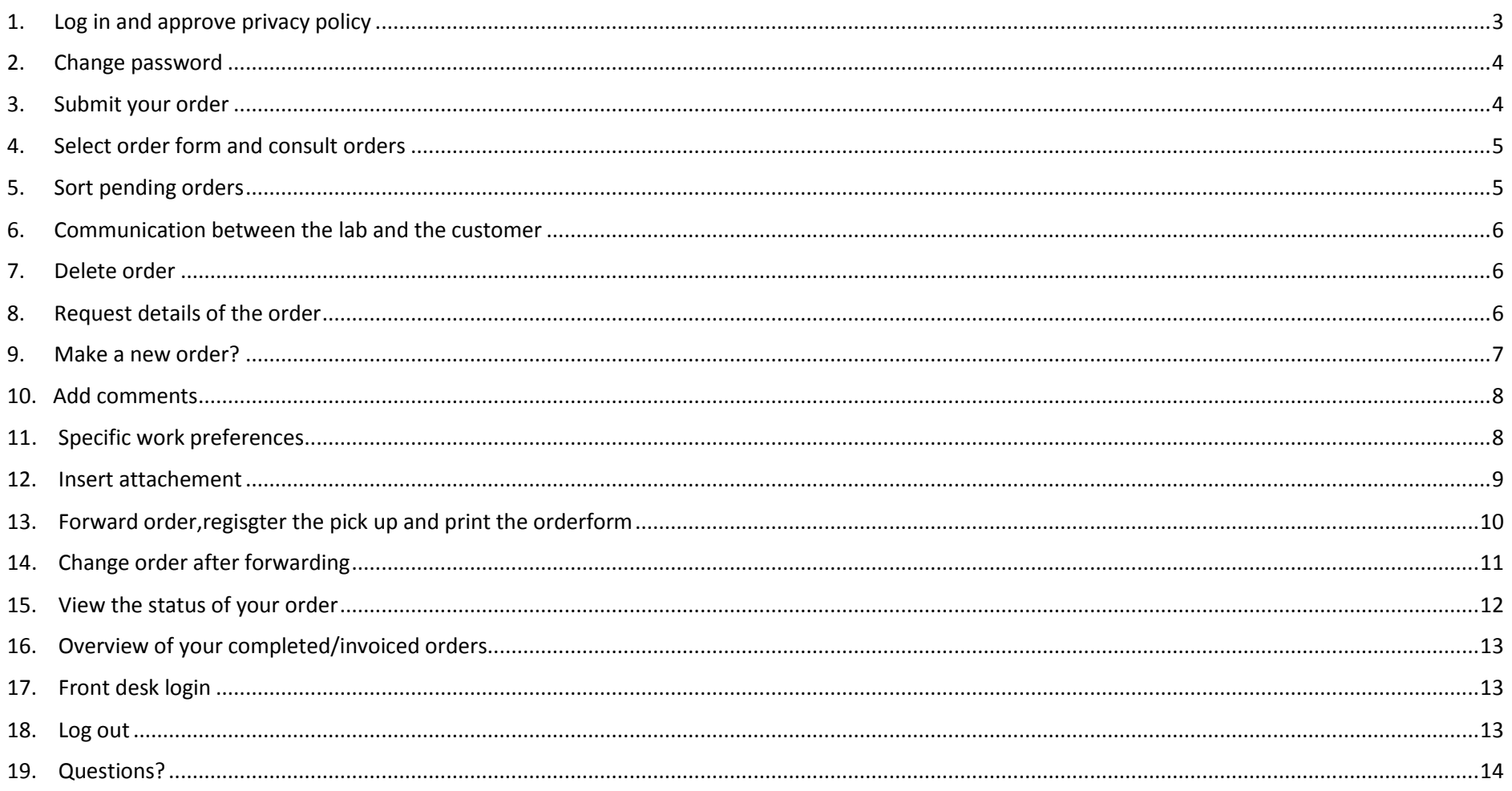

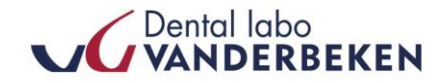

## <span id="page-3-0"></span>**1. Log in and approve privacy policy**

You don't have a login or forgot your password? Contact us at info@labovanderbeken.be

At the first login you are asked to approve the privacy policy. This in response to the new privacy legislation that applies from May 25, 2018

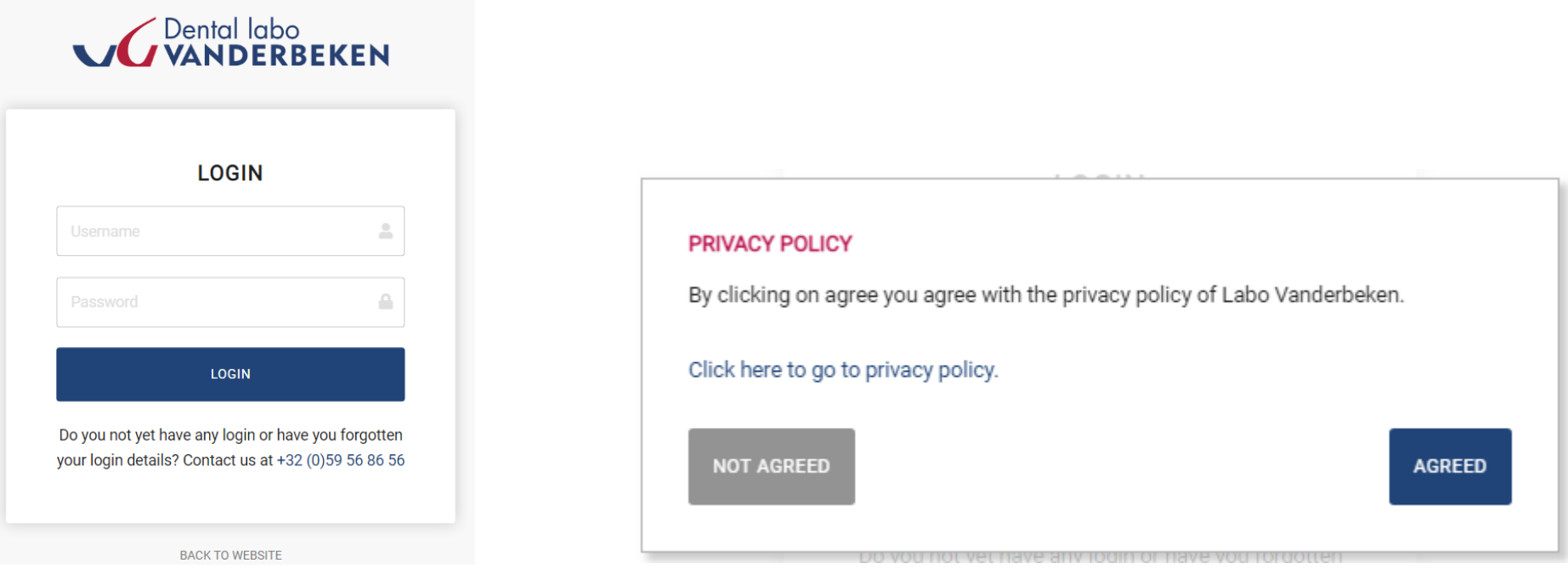

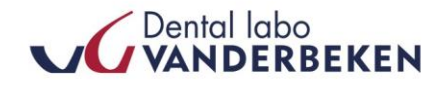

#### <span id="page-4-0"></span>**2. Change password**

After logging in, you can change your password, if desired, via the link in the top right corner of the Dental Link application. There you enter your existing password and then your new password. Click on "Save" to confirm.

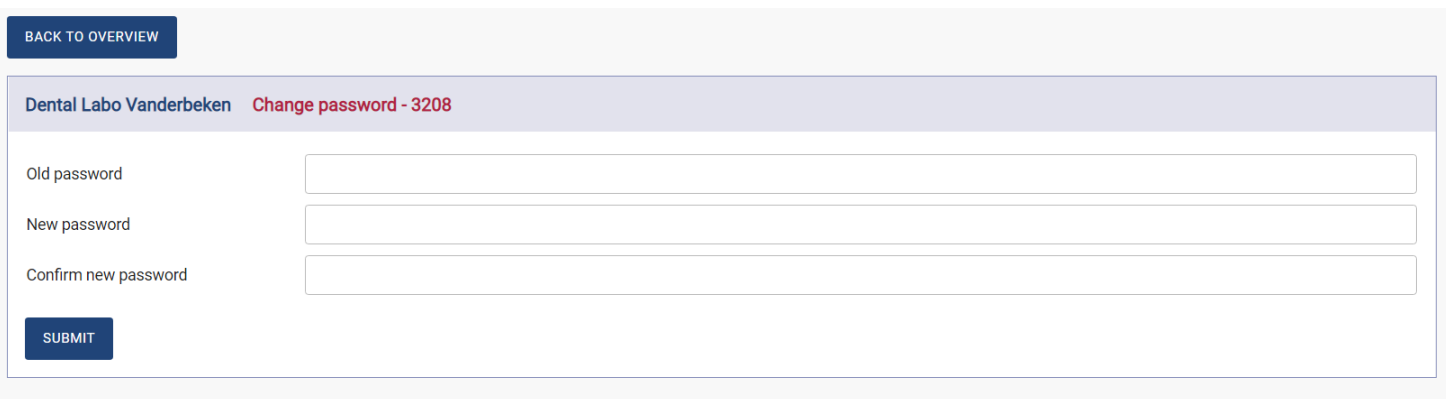

#### <span id="page-4-1"></span>**3. Submit your order**

Click on the **"Digital order form"** icon on the Dental Link homepage to start filling in your order form.

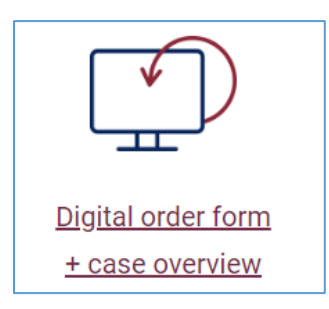

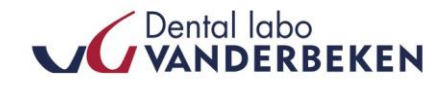

#### <span id="page-5-0"></span>**4. Select order form and consult orders**

Choose the type of order form or consult all your current orders.

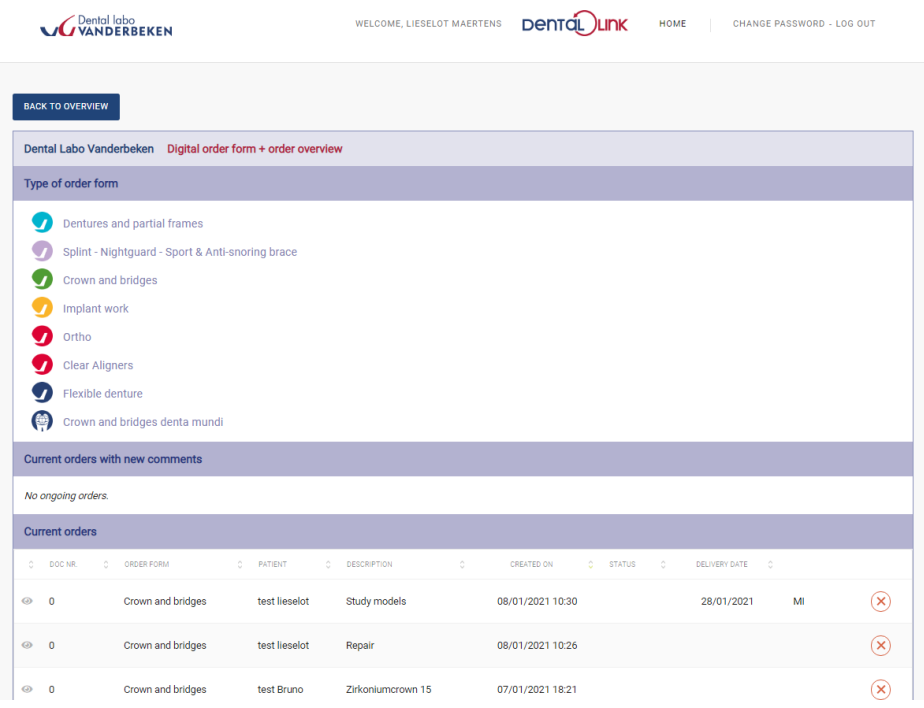

#### <span id="page-5-1"></span>**5. Sort pending orders**

The overview of the current orders can be sorted by the creation date or requested delivery date by clicking on the underlined label. This way you can easily see what was entered first or last , or what date the work will be returned.

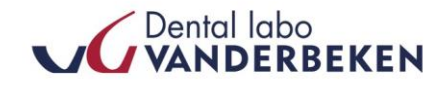

#### <span id="page-6-0"></span>**6. Communication between the lab and the customer**

The speech bubble icon at the far right of the command line indicates that a comment has been made by Dental Labo Vanderbeken. If you click on it , you will see the comment. Efficient communication between you and Dental Labo Vanderbeken.

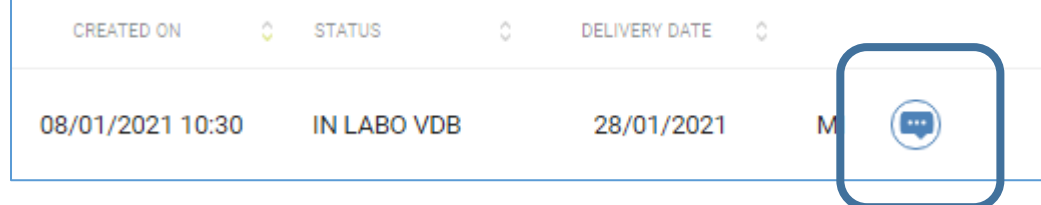

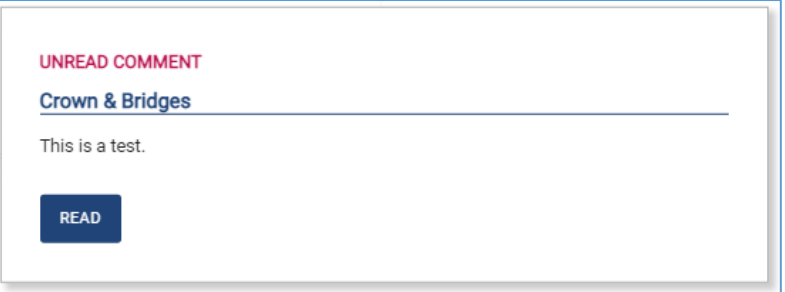

#### <span id="page-6-1"></span>**7. Delete order**

Orders with a red dot with a cross next to it are ordres that have not yet beent sent. There can still be removed.

#### <span id="page-6-2"></span>**8. Request details of the order**

You can request all details of your order by clicking on any field in the row of the order.

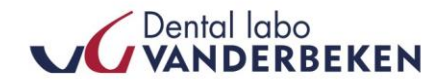

#### <span id="page-7-0"></span>**9. Make a new order?**

Click on the desired order form

Then fill in the **necessary patient data and description of the order**. You can also complete the description yourself if you wish. This description is stated on the delivery note and invoice. You can also write a personal memo below. This personal memo is only visible to you, not to Labo Vanderbeken , and can for example be used to **write a reminder for yourself** for matters that apply to the steps to be completed later.

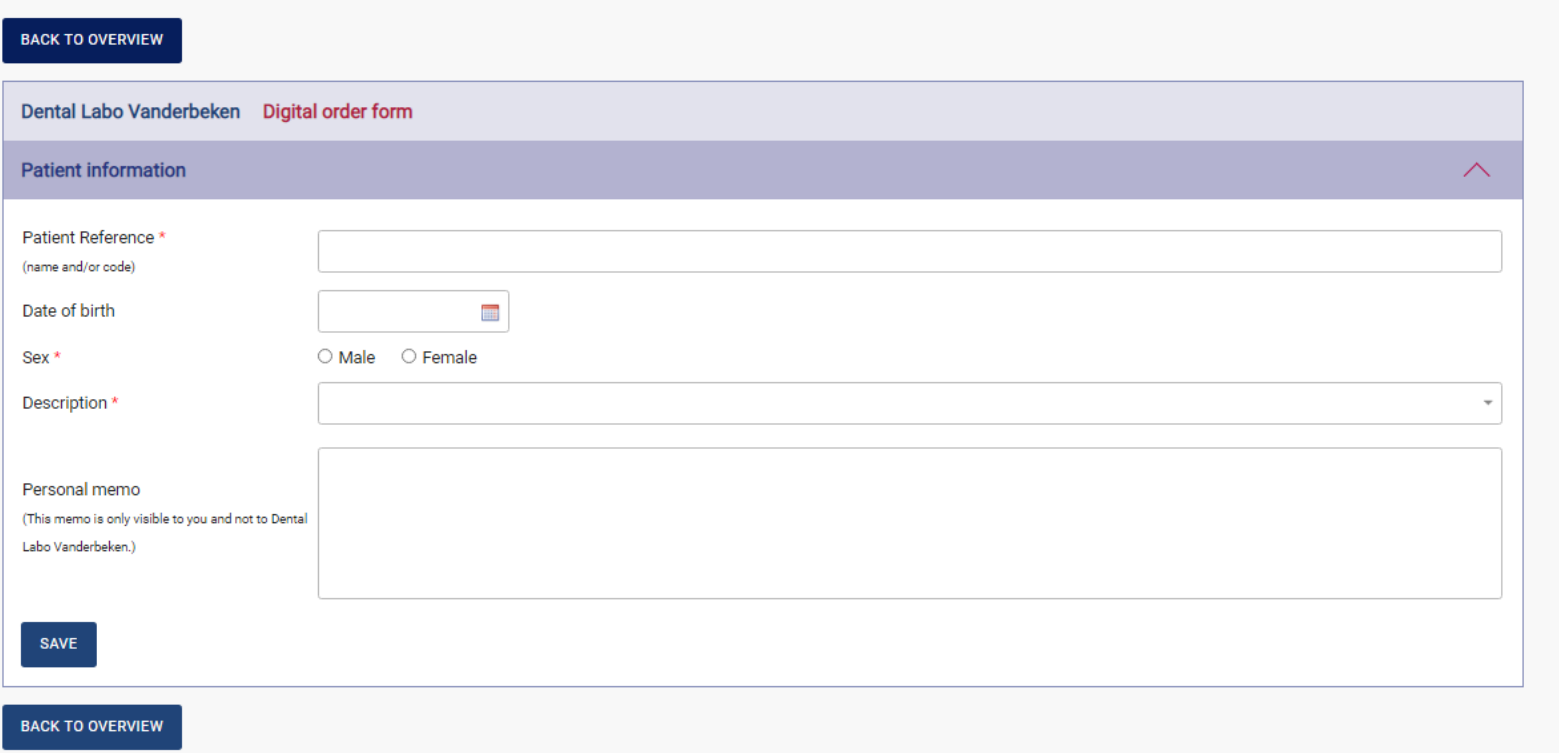

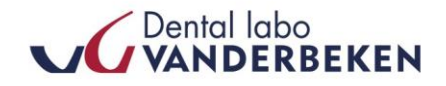

Fill in the step of the order you need, with all mandatory fields filled in and a comment if necessary. All mandatory fields are marked with a red asterisk. Depending on what you enter , additional fields to be completed may automatically appear.

**Choose a delivery date** depending on the minimum delivery time.

If you want to complete the same step again and have it executed , you can click on *"repeat this step"*

#### <span id="page-8-0"></span>**10. Add comments**

Comments can be added **for each step** with additional explanations or questions. These are also stated on the internal work order, on which we can provide feedback

#### <span id="page-8-1"></span>**11. Specific work preferences**

At any step , a specific work preference can be noted that will be returned to all forms or certain steps. To adjust a specific work preference in a specific order or step, please contact Dental labo Vanderbeken.

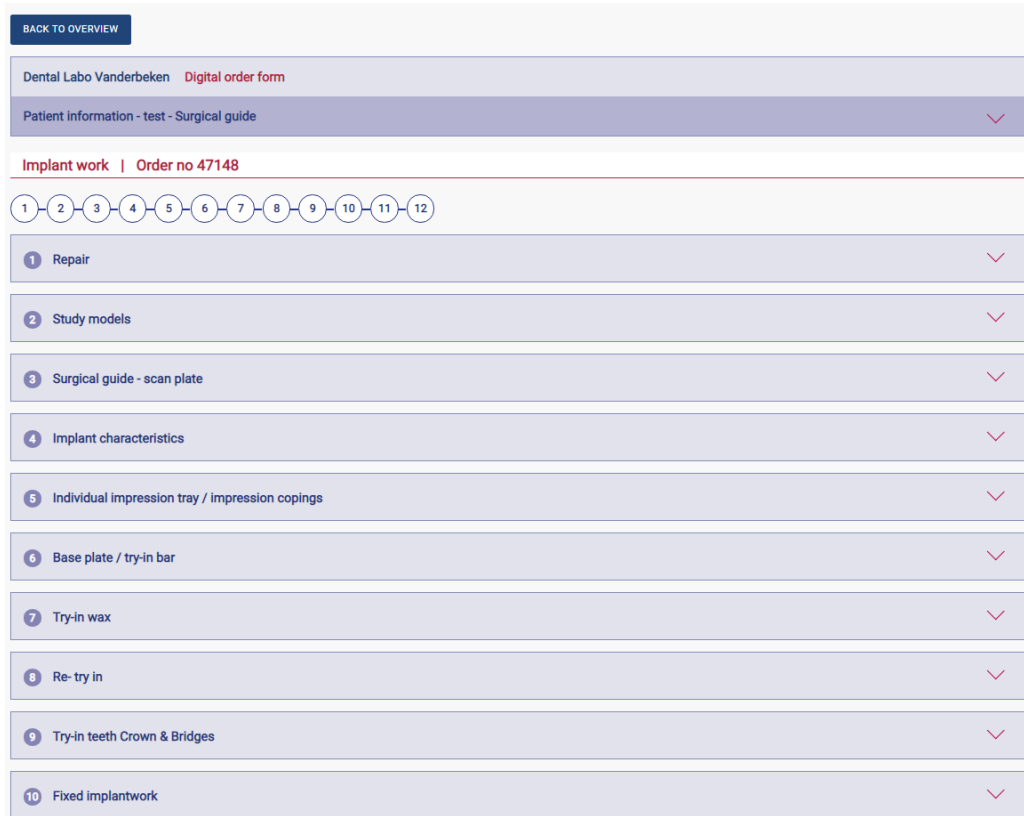

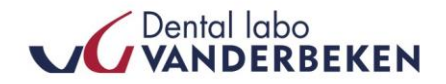

#### <span id="page-9-0"></span>**12. Insert attachement**

Would you like to attach a STL design , digital file , photo or other file? This can be done with "upload attachement" (bottom left of the form)

A file to be uploaded may not exceed more than 50 Mb. The following file types are allowed: doc, docx, xls, xlsx, pdf, bmp, gif, jpg, jpeg, png, bmp, txt, stl, dcm, 3oxz, zip, rar., .borea

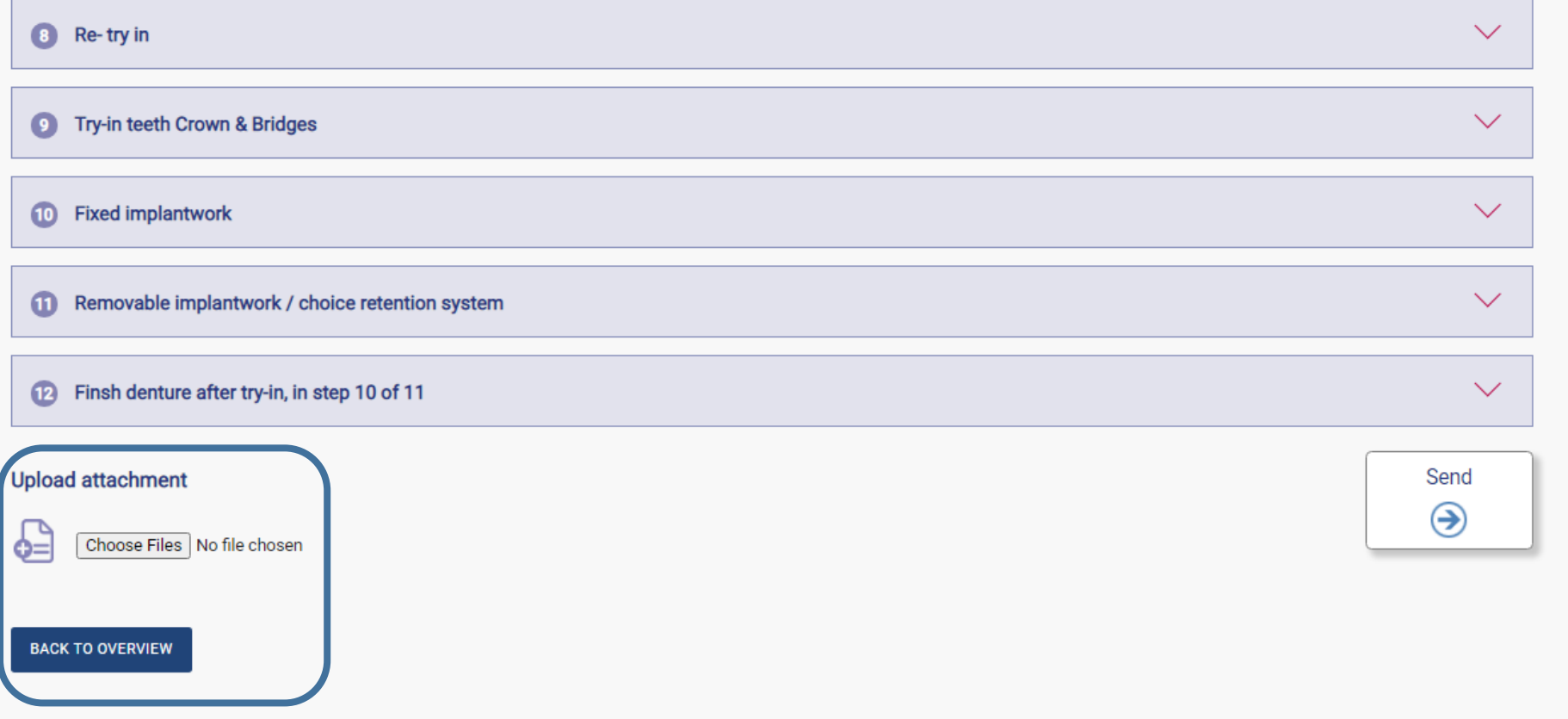

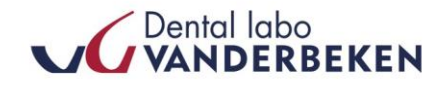

#### <span id="page-10-0"></span>**13. Forward order, register the pick-up and print the order form**

Finished completing your step? Click on save and then on send to send the form to Dental labo Vanderbeken. You will then be asked if there has to be registered a pick up. A confirmation that your request has been registered and pick up is planned at the requested time.

### **PRINT the identification sheet for the pick up**

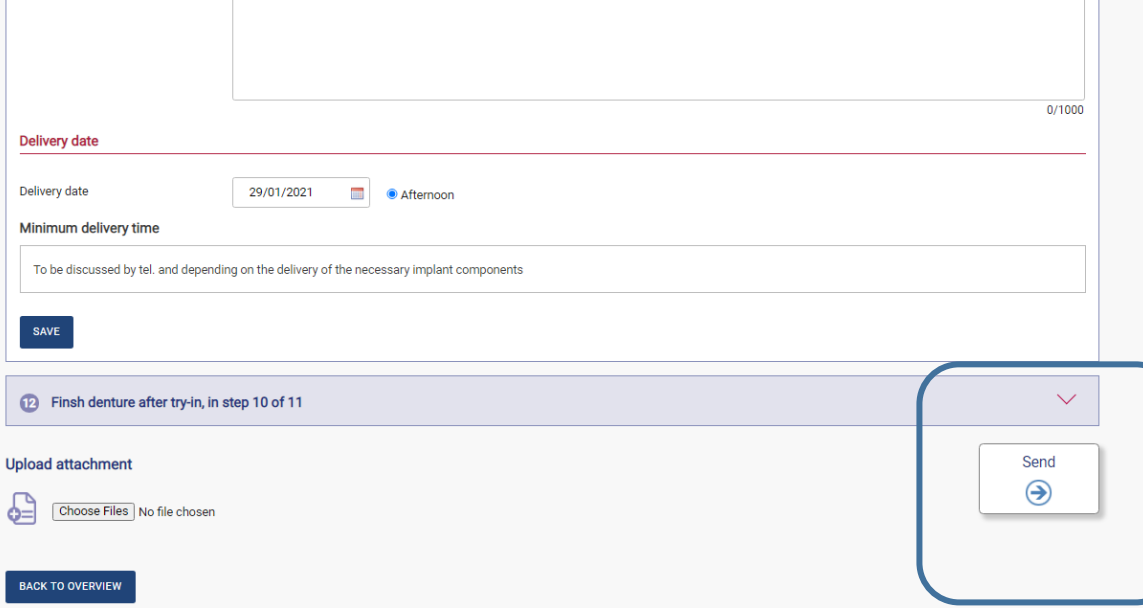

**IMPORTANT!** Next click on "**Print**" to print the identification sheet and pack this together with your order that has to picked up. If the order is **fully digital** without a pick-up of Fedex, this sheet does not have to be printed.

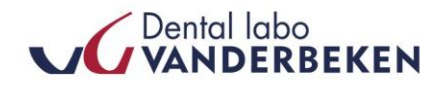

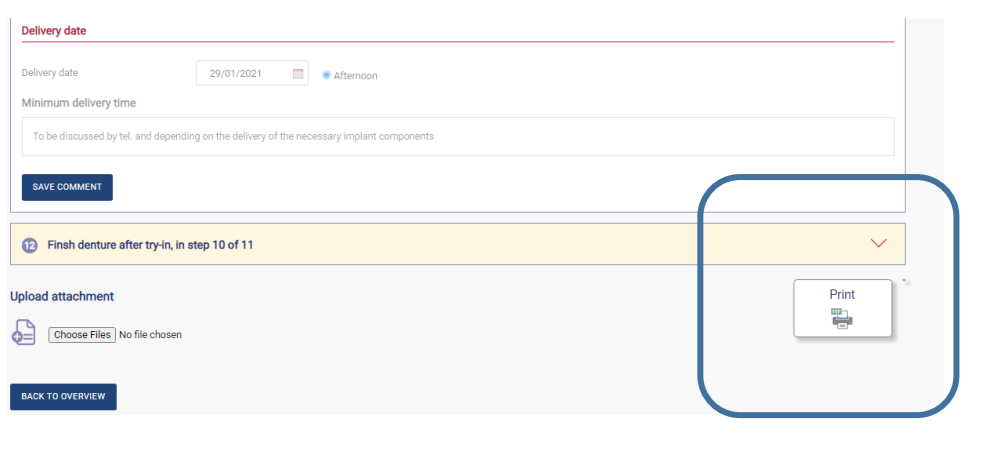

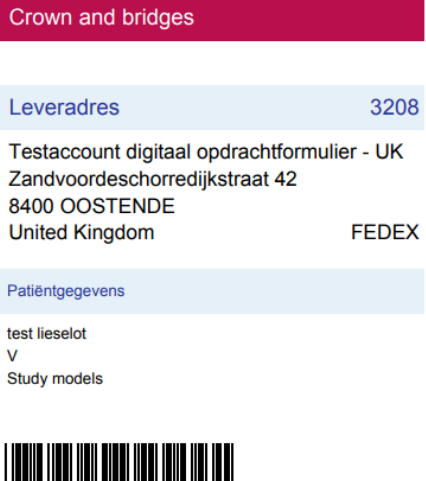

214182

## <span id="page-11-0"></span>**14. Change order after forwarding**

Once the order has been sent , you as a customer can no longer make changes yourself, with the exception of the personal memo. If you still want to change something , please contact Dental Labo Vanderbeken.

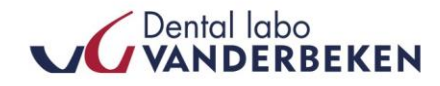

#### <span id="page-12-0"></span>**15. View the status of your order**

The status in the overview of current orders shows where the work is located. The possible statuses are :

• **No Status** (empty box): work not yet known at Labo Vanderbeken and can therefore still be canceled by you as a customer.

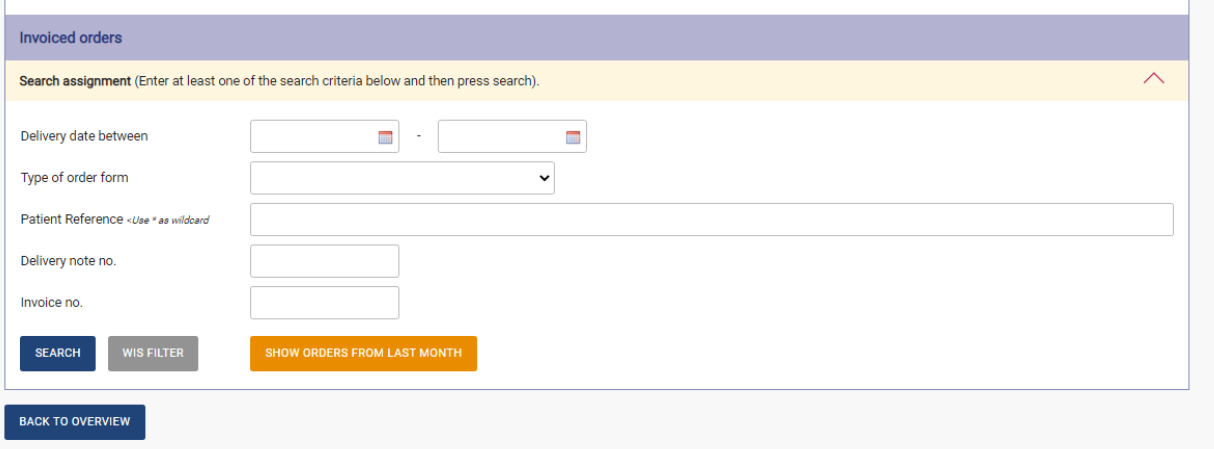

- **Send:** entered by the customer and sent to Labo Vanderbeken. It is no longer possible to delete and amend.
- **Send from Labo Vanderbeken :**order is on its way back to you or has already arrived.
- **Finished :** work is finished and invoice can be made. The sale day as the requested delivery date , this work will be added to the overview of current orders.

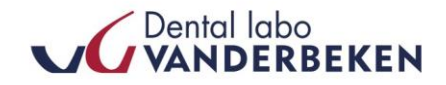

#### <span id="page-13-0"></span>**16. Overview of your completed/invoiced orders**

You will also find an overview of the completed – not invoiced orders as well as the invoiced orders. The day after the delivery date, your order is listed under " Completed – not invoiced " and the delivery note number. Later, after invoicing , the work will be added to invoiced orders.

#### <span id="page-13-1"></span>**17. Front desk login**

There is a possibility to request a front desk account. This is useful for consulting all orders from different dentists as a receptionist of a group practice. Here you will only see an overview of all orders. Details for each order cannot be consulted. The front desk account is especially useful for following up which orders will be delivered at what date.

#### <span id="page-13-2"></span>**18. Log out**

You can log out with the link at the top right. We recommend that you always log out when finished.

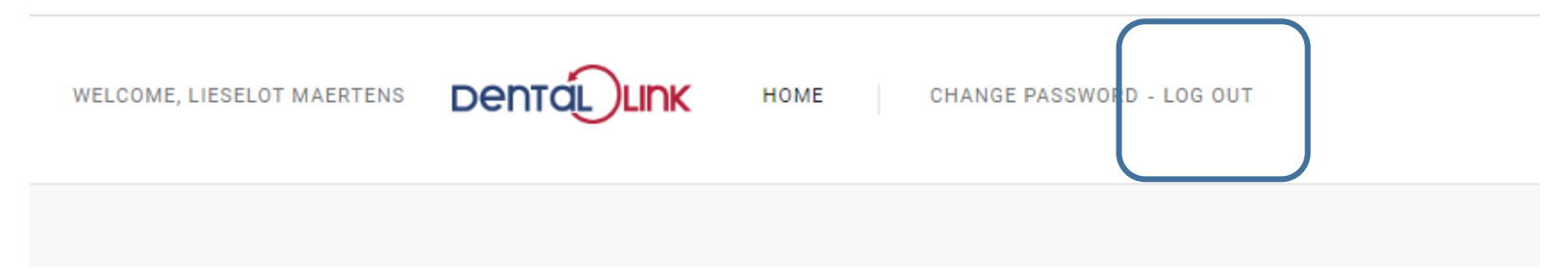

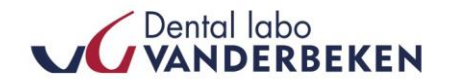

#### <span id="page-14-0"></span>**19. Questions?**

We are constantly optimizing and improving the customer-friendliness of our Dental-Link platform, based on the comments of our loyal customers.

# **Comments or questions? We appreciate your feedback!**

Contact : [lieselot@labovanderbeken.be](mailto:lieselot@labovanderbeken.be)

**Lieselot Maertens** Sales & Marketing Assistant

+32(0)59 56 86 56

Zandvoordeschorredijkstraat 42 8400 Oostende